# **On-Vision** User manual

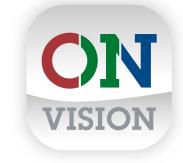

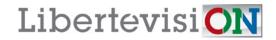

# TABLE OF CONTENTS

### INTRODUCTION

### ACCOUNT

| Your Account          |
|-----------------------|
| Access your profile   |
| Change the language   |
| Change your password  |
| Users                 |
| Access to users       |
| Edit or delete a user |
| Adding a user         |
| Permissions           |
| User roles            |

### MEDIA

| Manage Media             |
|--------------------------|
| Adding media             |
| Uploading media          |
| Edit media               |
| Moving media             |
| Pixie Editor Tool        |
| Basic Editing            |
| Text Editor              |
| Draw with the Brush tool |
| Apply a Filter           |
| Add a Shape              |
| Add a Sticker            |
| Media Types              |

### WIDGETS

3

7

11

| Manage Widgets .    |  |   |     |       |   |  |   |  | .19    |
|---------------------|--|---|-----|-------|---|--|---|--|--------|
| Selecting a widget. |  | • |     |       | • |  |   |  | <br>20 |
| Edit a widget       |  | • | • • | <br>• | • |  | • |  | <br>20 |

19

21

23

26

31

### PLAYLISTS

| Manage Playlists  |  |  |   | 21  |
|-------------------|--|--|---|-----|
| Adding a playlist |  |  | • | .21 |
| Edit a playlist   |  |  |   | 22  |

### LAYOUTS

| 23 |
|----|
| 24 |
| 24 |
| 25 |
| 25 |
|    |

### SCHEDULES

| Manage Schedules                              |
|-----------------------------------------------|
| Entries                                       |
| Add or edit entries                           |
| Setting up an entry                           |
| Content priority                              |
| Demo - How to 29                              |
| Turn off the screen at night                  |
| Broadcast weekly content                      |
| Manage a varied schedule                      |
| Broadcast content with a specific duration 30 |

### MONITORS

| My Monitors (displays)     | 3 | 51 |
|----------------------------|---|----|
| Manage Monitors (displays) | 3 | 51 |
| Edit a monitor             | 3 | 2  |

### EMERGENCY ALERTS 33

| Manage Emergency Alerts   |  |
|---------------------------|--|
| Create an Emergency Alert |  |
| Issue an emergency alert  |  |
| Stop all emergency alerts |  |

# INTRODUCTION

### **HOW IT WORKS**

On-Vision is an online control system developed and personalized for Libertévision's digital displays.

### Advantages

- No software installation is needed, On-Vision is accessible from any web browser.
- Secure Storage: Images, videos, playlists, and other data are stored on secure servers provided by Google in California.
- Accessible at all times via your computer, phone, or tablet.
- Multi-screen: you can control one or more screens from the same On-Vision account.
- Intuitive and easy-to-use software to manage the content of your digital screen.
- Ability to determine the viewing time and date of each content added to your playlist.
- Display live content from the web (videos, webpage, weather, time, etc.).
- Several display options are available: banners, subdivided screens for multiple displays, etc.
- Ability to receive email notifications.
- Automatic updates included.

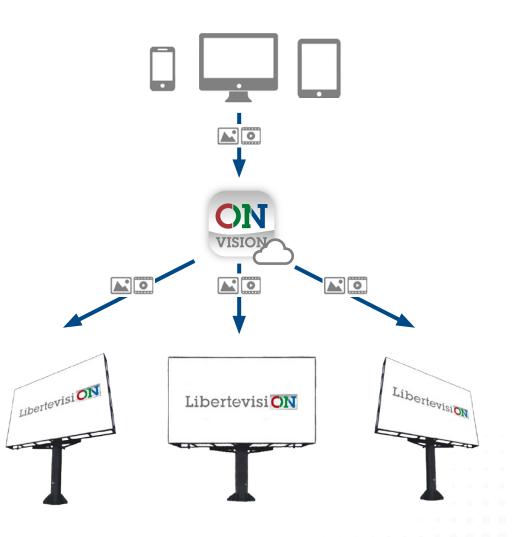

### On-Vision User Manual | Introduction

### **ACCESS PATH**

Access the On-Vision interface via the web address **www.libertevision.com** on your browser.

1 Click on the "On-Vision" logo to access the On-Vision interface

Log in with the credentials provided by LibertéVision.

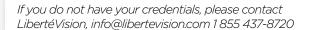

### INTERFACE

The dashboard is your home page. It allows you to have access to information as well as an overview of your displays. It also allows you to navigate the interface sections.

- 2 Your account settings
- 3 Push the content to your players

It's important to push the content to the player after you make any changes to broadcast the updated messages on your displays.

Saved changes will not be broadcasted until an authorized user clicks on this button.

4 Menu to access the different sections

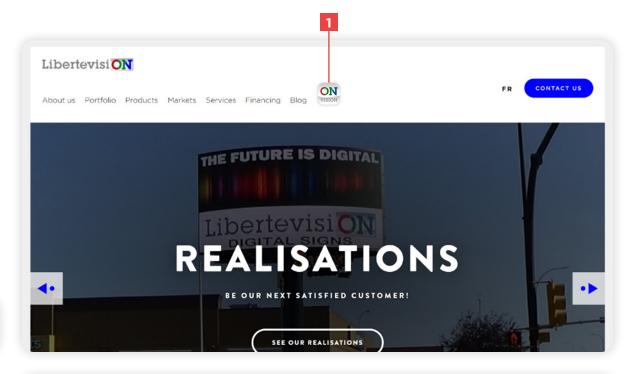

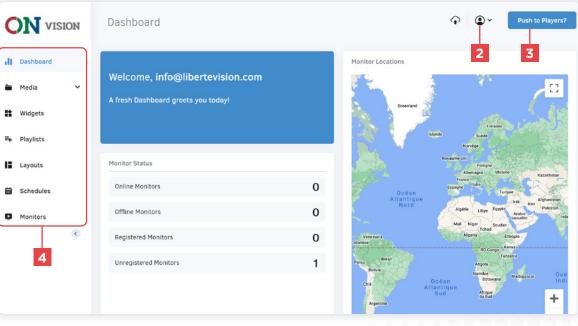

### **CONTENT HIERARCHY**

### Schedules

The schedules manage the content that is broadcasted on your display. A schedule allows you to group your **Layouts, Playlists,** and **Media** to define a custom schedule.

### Playlists

The playlists lets you group content into a list. Playlists can contain **Media, Widgets** as well as **Layouts.** They allow you to alternate the content being broadcasted.

### Layouts

The layouts lets you create and manage content to broadcast. Layouts allow you to use your **Media**, **Widgets, Playlists,** and other elements such as **Text** or **Clipart** shapes together.

### Media

The media section groups together all your **Images** and **Videos** type content from your media library.

### Widgets

Widgets allows you to use more advanced content to display information such as **Time, Weather,** and more.

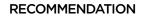

Use **Playlists** in your **Schedule** to display multiple **Layouts** and **Media.** 

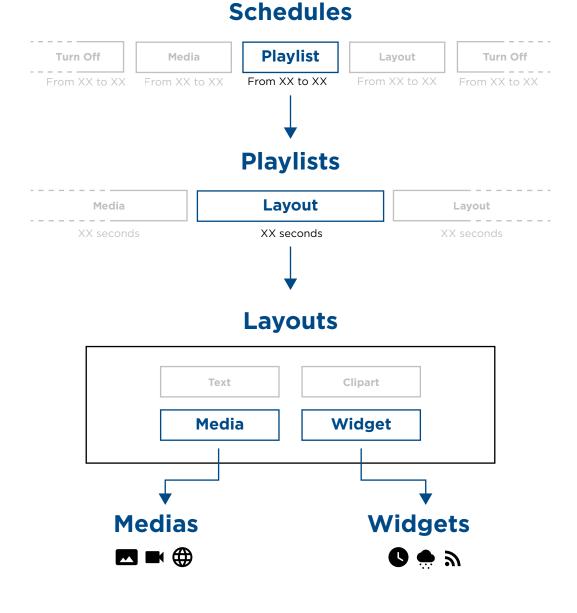

# NEED HELP CREATING YOUR MARKETING CONTENT?

Search no more!

Take advantage of our graphic design services now.

Contact us to receive our documentation. 1855 437-8720 | info@libertevision.com

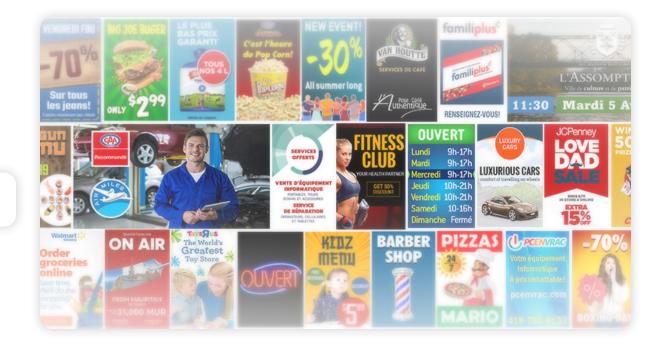

### **TECHNICAL SUPPORT**

At any time you can contact our technical support for any software or technical questions at:

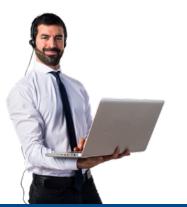

info@libertevision.com 1855 437-8720 8 a.m. to 4:30 p.m. Eastern Time.

French and English.

# ACCOUNT

### YOUR ACCOUNT

### Access your profile

- 1 Click on your account icon
- 2 Click "My Profile"
- 3 Select the "Basic Info" tab
- 4 Complete your information
- 5 Save

### Change the language

- 6 Select your language in the "Basic Info" tab
- 5 Save

### Change your password

- 7 Select the "Password" tab
- 8 Change your password
- 9 Save

| <b>N</b> VISION | Home > Profile                  |                             | <b>♀</b>   <b>④</b> ^ | Push to Players? |
|-----------------|---------------------------------|-----------------------------|-----------------------|------------------|
| Dashboard       | Basic Info                      | nns 🔦 Password 🔒 Two Factor | Account Settings      |                  |
| Media 🗸         | First Name                      | <u>ـ</u>                    | 📇 Users               |                  |
| Widgets         | 4 Last Name                     | ۵                           | 🕞 Logout              |                  |
| Playlists       | Email*                          | info@libertevision.com      |                       |                  |
| Layouts         | Time & Language                 |                             |                       |                  |
| Schedules       | Continent (or Country)          | Etc 🗸                       |                       |                  |
| Monitors        | City (or Zone)                  | UTC ~                       |                       |                  |
|                 | Language                        | English                     | 6                     |                  |
|                 | Privacy                         |                             | _                     |                  |
|                 | 圓 Request full profile deletion |                             |                       |                  |
|                 |                                 | Save Cancel                 |                       |                  |

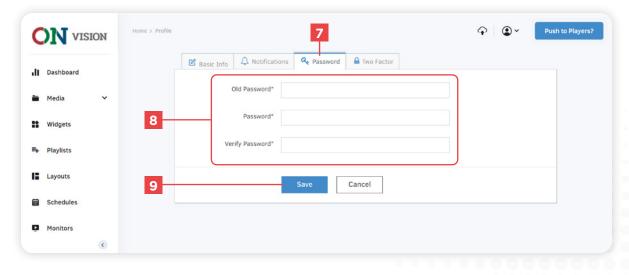

### **USERS**

In On-Vision, you can create user accounts for each of your clients and stakeholders.

The accounts are managed by administrators and have a specific scope of action allowed.

### Access to users

1

Click on your account icon

2 Click on "Users"

### Edit or delete a user

- 3 Click the action button
- 4 Action menu (Delete, Edit)

### Adding a user

- 5 Click on the "Add User" button
- 6 Fill in the information
- 7 Select the permissions
- 8 Save

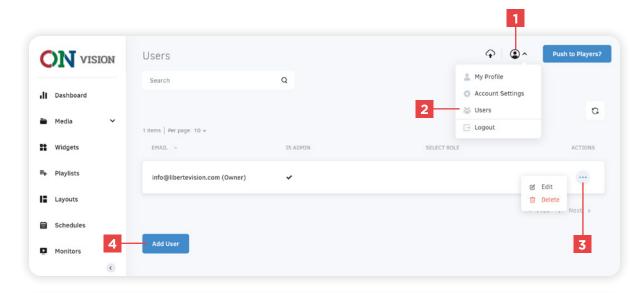

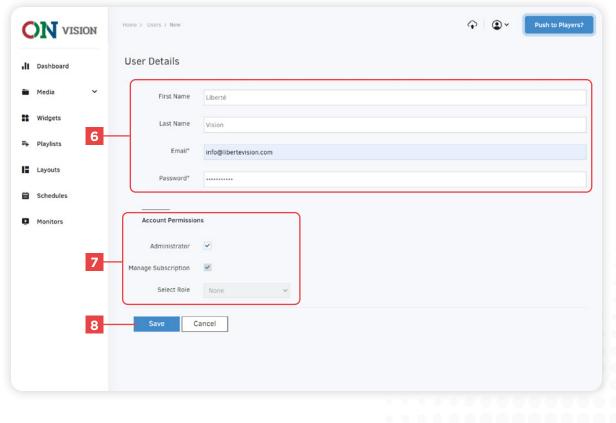

### PERMISSIONS

Each account has specific permissions depending on their role. The user have only access to its features. This creates a level of security for all the content broadcasted on your display.

Administrator accounts access all features from the software, and gives the ability to manage other users.

Administrator

 $\checkmark$ 

 $\checkmark$ 

0/1

0/1

0/1

 $\checkmark$ 

Can: View / Change 🗍 Delete

Push to Players

Broadcast

Emergency

Media

Playlists

Layouts

Schedules

Monitors

Manage Users

It is important to select a role for users and not give them all access permissions.

Admin

 $\checkmark$ 

 $\checkmark$ 

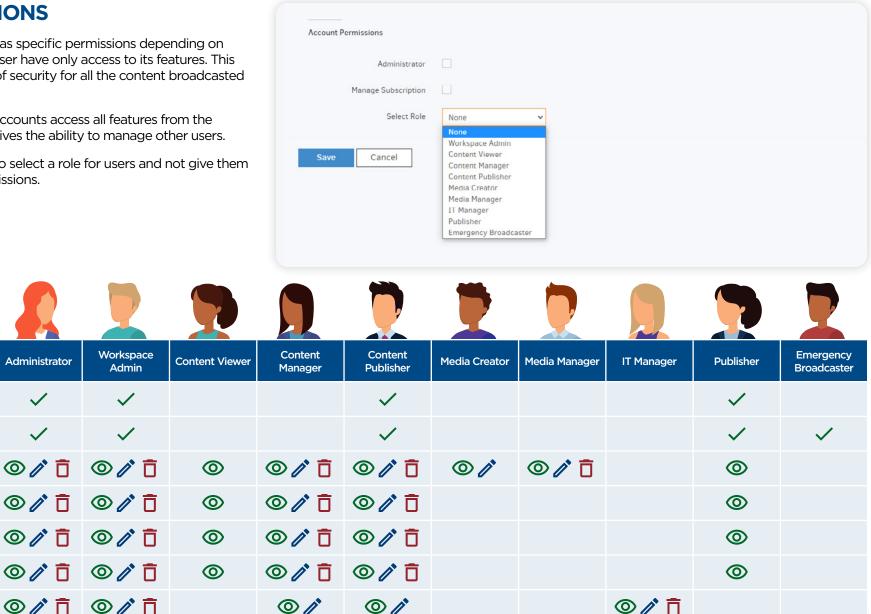

### **User roles**

User roles give access to certain permission and features. (See the previous page for the permissions table)

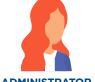

### ADMINISTRATOR

### Role given to the Libertévision display owner

Role that grants access to all features of its display group.

Important: Never give this role to external or occasional service providers.

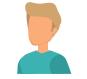

### WORKSPACE ADMIN

Recommended for: Technician and Maintenance Manager

This role gives access to all the features of the software, same as the administrator except for the management of user accounts.

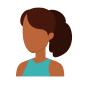

CONTENT VIEWER

Recommended for: Marketing Consultant

This role only allows you to view the content library.

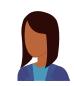

### CONTENT MANAGER

Recommended for: Graphic designer (outsourced)

This role is used to manage the content library as well as the monitors.

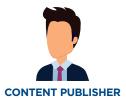

### Recommended for: Marketing manager and Technical manager

This role has the same permissions as the Content Manager and allows to publish content to the display.

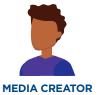

### Recommended for: Graphic designer (outsourced)

This role limits user actions to uploading images and videos to the media library.

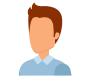

### MEDIA MANAGER

Recommended for: Graphic designer (in house)

This role is used to manage the content in the media library.

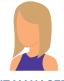

**IT MANAGER** 

Recommended for: Technical support (in house)

This role allows the user to manage the display.

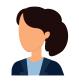

PUBLISHER

Recommended for: Marketing Manager

This role allows the user to publish content to the display and only view the content in the content library.

This role cannot create, edit or delete content.

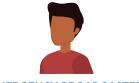

### EMERGENCY BROADCASTER

Recommended for: Communications manager

This role allows the user to only broadcast emergency alerts.

# MEDIA

### WHAT ARE THE DIFFERENT TYPES OF MEDIA?

Media are content such as **Images** and **Videos** located in the media library.

### INTERFACE

The media section allows you to add and edit images, videos, audio files, documents as well as web pages to your media library.

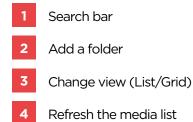

## MANAGE MEDIA

You can add, edit, duplicate, move or delete your media through the dashboard Media section.

- 6 Add media
- 7 Multiple selections
- 8 Action menu (Edit, Move, Delete)

You can always click on an image preview to reach the edit page directly.

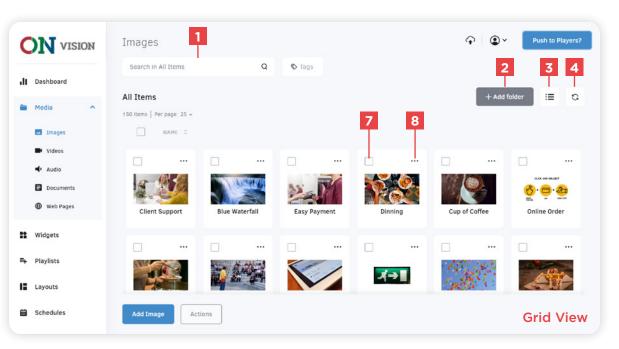

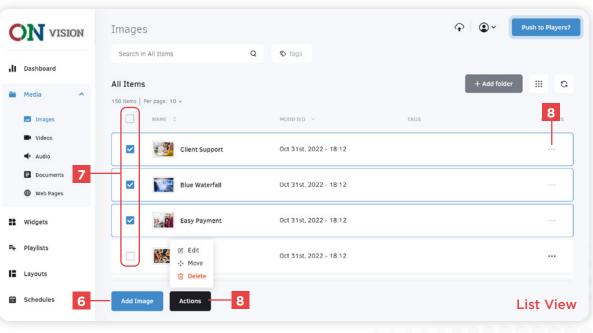

### Adding media

You can add media from a file, external link or you can select a media from our images stock digital library.

Media sources may vary by media type, see the "Media Type" section on the next pages.

Click on the "Add media" button

### Uploading media

- 2 Select the media source
- 3 Click on "Add"
- 4 Uploading list

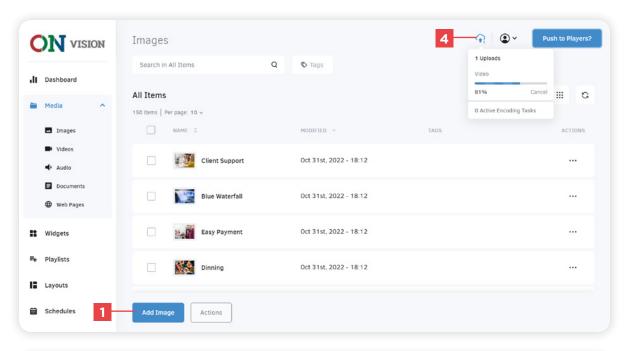

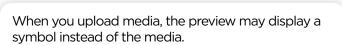

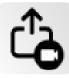

This symbol means that the media is being downloaded

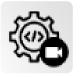

This symbol means that the media is being encoded

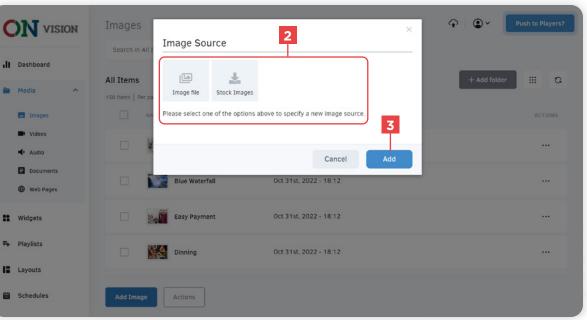

### Edit media

1 Media preview

This also allows you to preview a video

2 Edit/Replace media source

3 Media information

4 Duration of the media's display time (in seconds)

5 Scheduling

You can define a duration for which your media will be available according to your needs. You can set a start and end date as well as a weekly schedule to define the days of the week when the media will be available.

### 6 Pixie Image Editor

You can quickly edit your media using the Pixie Editor tool. See the following pages for more information.

Remember to always save your changes

### Moving media

You can move media or folders to any folder in your Root Directory.

The "Root Directory" is your main folder where all your media and other folders are located.

8 Select the destination folder

```
9 Apply changes
```

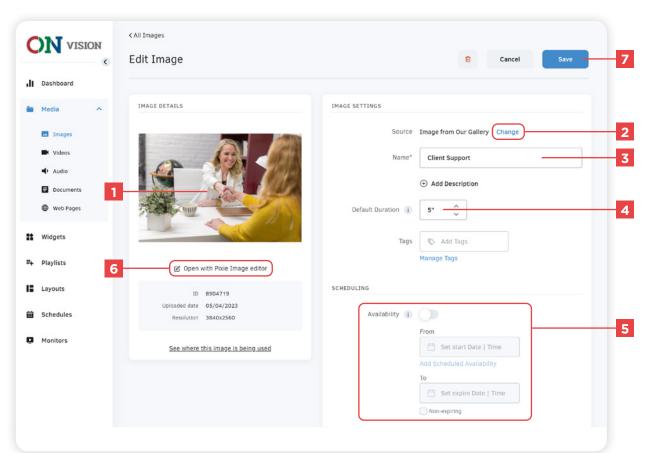

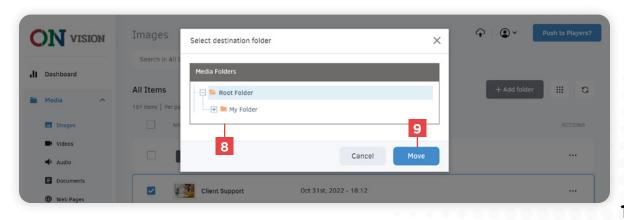

### **PIXIE EDITOR TOOL**

You can change the look of the image (crop, rotate, resize), add filters, text, stickers and much more with this tool.

### Interface

- 1 Main menu
- 2 Remember to always save your changes

### 3 Image settings

Here you can use "Open" to insert an image as well as open the "History" and "Layers" panels which correspond to the history of your modifications and the Layers.

### 4 Layers

You can hide and delete elements as well as change the order of the layer display with this panel.

5 Delete a layer

### **Basic Editing**

You can apply basic changes to your image that affect the background.

CropLets you cut your imageRotateLets you rotate your imageResizeLets you resize your imageRoundLets you round the cornersColorLets you change the background colorMergeMerges the changes into a single image

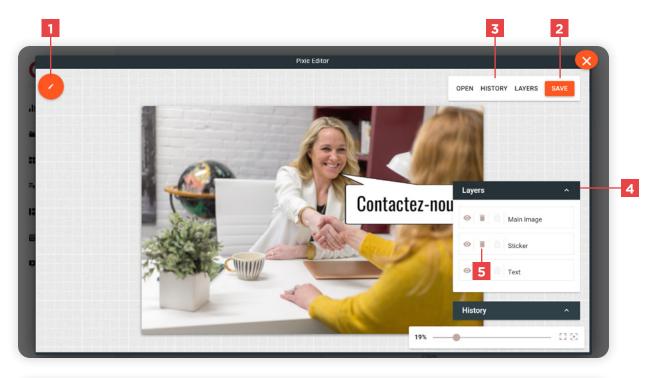

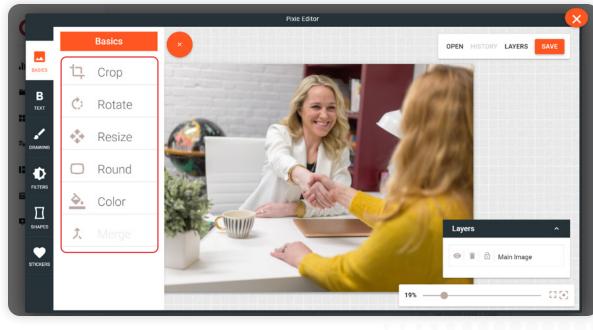

### **Text Editor**

In order to create and change a text, you must first select the desired font on the menu <sup>2</sup> and then double-click the text on the image.

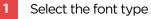

Serif, Sans Serif, Display, Handwriting, Monospace

- 2 Selext the text font
- 3 Show more fonts
- 4 Delete text (from the layers panel)

### EDIT A TEXT

You can change the parameters of the text such as its opacity, its color by selecting the text. You can also move the text and change its size by dragging the text box.

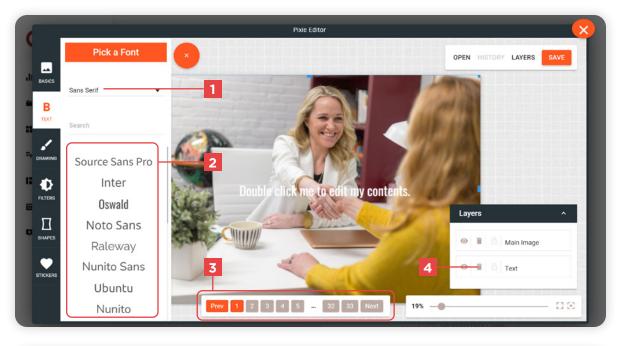

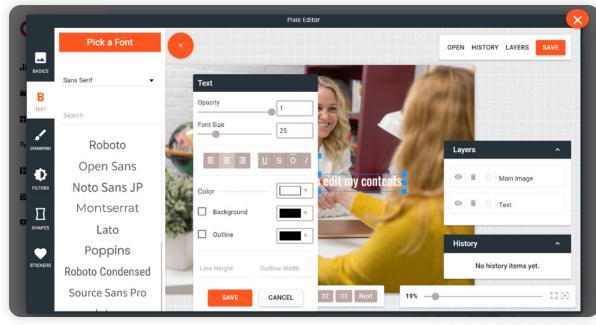

### Draw with the Brush tool

You can add annotations or hand drawn pictures with the brush tool.

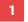

### Select the brush type

Once a brush is selected, you can draw directly on the image to add drawings.

### 2 Brush settings

You can change the settings of your brush such as its size and color.

3 Don't forget to save your drawing

4 Unlock and delete a drawing

Once a drawing is unlocked, you can move it as well as resize it.

To delete a drawing, simply delete the "Free Drawing" item in the layers pane.

### Apply a Filter

You can apply a filter to the background image using the filters provided.

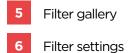

- 7 Remove a filter

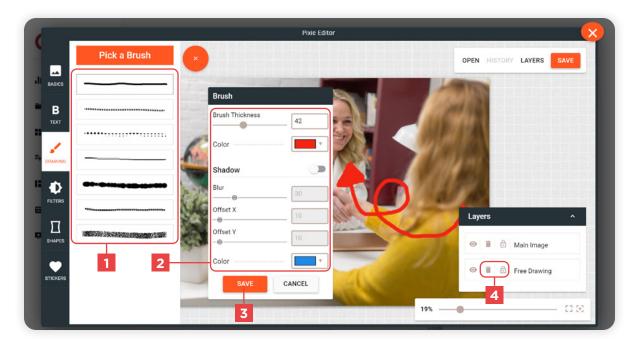

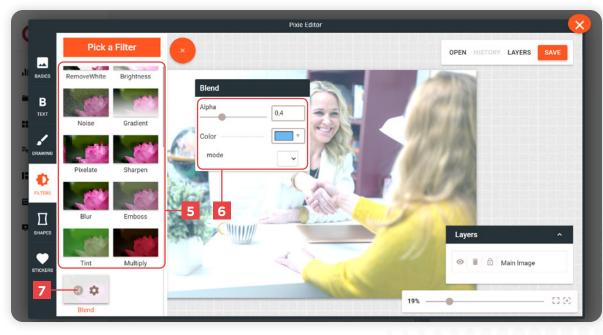

### Add a Shape

You can add shapes to your image from our selection of shapes. Shapes can be inserted below text to make them more visible when displayed on images.

- Select a shape
- 2 Change the color or background of a shape
- 3 Shape settings and effects
- 4 Remove a shape

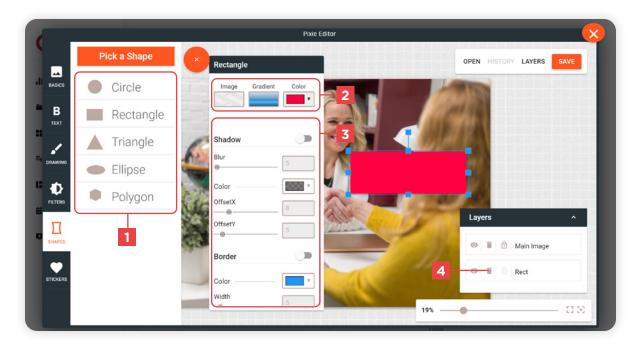

### Add a Sticker

You can add stickers to your image from our sticker library. Stickers can be inserted to your images to make them more dynamic.

- 5 Select the sticker category
- 6 Select the sticker from the library
- 7 Sticker settings
- 8 Remove a sticker

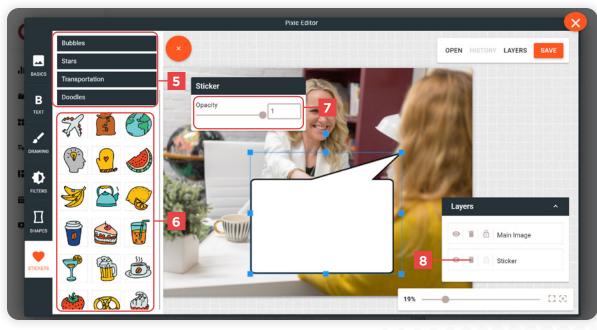

### **MEDIA TYPES**

### Images

Supported files: JPEG, PNG, SVG, GIF

You can use the images and videos provided in our free stock media library and search with keywords to select the media source.

### Videos

Supported files: MP4, MOV, WMV, AVI

It is strongly recommended to use the .mp4 file format because the video files will be automatically converted.

You have the option of using YouTube and Vimeo links and links for live content.

You can use Powerpoint presentations (PPT Files), the file will be automatically converted into video format and can also include animations.

Note that GIF animations must be uploaded as an Image.

### Audio

Supported files: AAC, MP4, M4A, MP3, OGA, OGG, WAV, OPUS

You can also convert a video to an Audio format.

### Documents

Supported files: PDF, Word, Powerpoint (PPT), Excel

### Web Pages

You can broadcast the content of a web page.

# WIDGETS

### WHAT ARE WIDGETS?

Widgets are advanced content, allowing you to display information such as **Time, Weather,** and more.

For example:

- Date & Time: Displays the time and date
- Current Weather: Displays the current weather
- Scrolling text: Displays a scrolling text or RSS feed

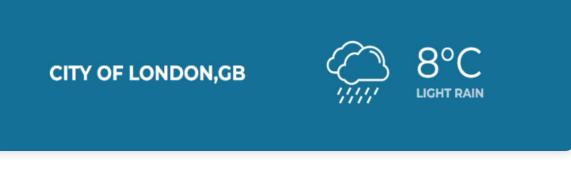

Widget displaying the city as well as the current weather (Current Weather)

### **MANAGE WIDGETS**

Widgets are managed like media. You can add one from the existing library or create one from scratch.

- 1 Search bar
- 2 List of your widgets
- 3 Action menu (Edit, Duplicate, Delete)
- 4 Button to add a widget

| <b>ON</b> VISION | Widgets 1                 |                           | Ŷ             | Push to Players? |
|------------------|---------------------------|---------------------------|---------------|------------------|
|                  | Search in All Items       | Q                         |               |                  |
| Dashboard        | All Items                 |                           |               | - Add folder     |
| Media ^          | 19 items   Per page: 10 ~ |                           |               |                  |
| Images           | NAME \$                   | MODIFIED ~                | WIDGET TYPE 💲 | ACTIONS          |
| Videos           | Date et Time              | Nov 8th, 2022 - 16:11     | Date & Time   |                  |
| Audio            |                           |                           |               | 🖉 Edit           |
| Documents        | Store Time                | Oct 31st, 2022 - 18:12    | Analog Clock  | Duplicate        |
| Web Pages        |                           |                           |               | 1 Delete         |
| Widgets          | Planner/Host Tim          | ne Oct 31st, 2022 - 18:12 | Analog Clock  |                  |
| Playlists        | S Current Time            | Oct 31st, 2022 - 18:12    | Analog Clock  |                  |
| Layouts          |                           |                           |               |                  |
|                  | Add Widget Actions        |                           |               |                  |

### Selecting a widget

### 1 Search area

You can filter widgets by category or use the search bar to find a widget that meets your needs.

### 2 Widget library

By clicking on a widget, you can preview it in action. Click on the "Use Widget" button to confirm your choice.

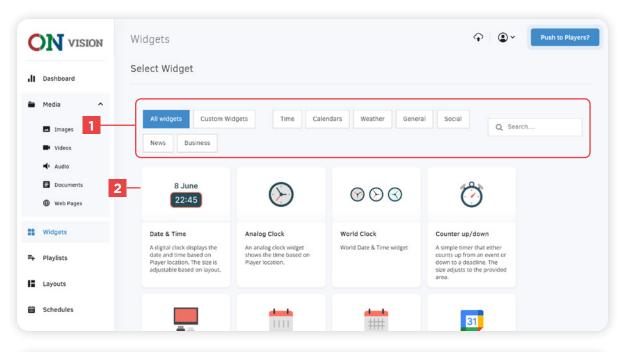

### Edit a widget

### 4 Widget settings

Each widget has different settings and options.

5 Confirm changes

| C   | VISION                  | New Analog Clo   | ck         |  |
|-----|-------------------------|------------------|------------|--|
| .lı | Dashboard               | Name*            |            |  |
| -   | Media ^                 | Description      |            |  |
|     | Images                  | Background Color |            |  |
|     | Videos                  | Fill             |            |  |
|     | Audio 4                 | Stroke           |            |  |
|     | Documents     Web Pages | Select timezone  |            |  |
| -   |                         | Default Duration | 20 🔨 🗸 🗸 📀 |  |
|     | Widgets                 | Play From        | Ø Always   |  |
| ≡+  | Playlists               | Play Until       | O Forever  |  |
| 12  | Layouts                 |                  |            |  |
| Ħ   | Schedules 5             | Save             | ancel      |  |

# PLAYLISTS

### WHAT ARE PLAYLISTS?

Playlists group contents into lists. They can contain **Media, Widgets** and **Layouts.** Playlists are useful for displaying alternating contents.

### **MANAGE PLAYLISTS**

Playlists are managed like your media. You can create them by combining your media and your widgets.

- 1 Search bar
- 2 List of your playlists
- 3 Action menu (Edit, Duplicate, Delete)

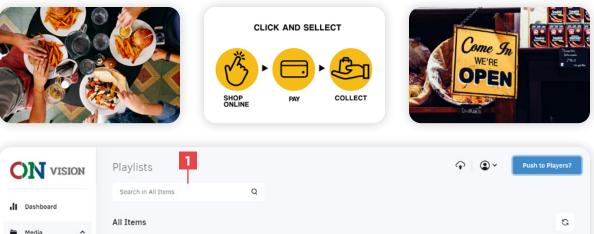

| Dealtheard  |                                             | Search in                                                              | i All Items                                                                                    | Q                                                                                                    |                                                                                                    |                                                                                                    |                                                                                                    |
|-------------|---------------------------------------------|------------------------------------------------------------------------|------------------------------------------------------------------------------------------------|----------------------------------------------------------------------------------------------------|----------------------------------------------------------------------------------------------------|----------------------------------------------------------------------------------------------------|----------------------------------------------------------------------------------------------------|
| Dashboard   |                                             | A 11 TA                                                                |                                                                                                |                                                                                                    |                                                                                                    |                                                                                                    |                                                                                                    |
| Media       | ~                                           |                                                                        |                                                                                                |                                                                                                    |                                                                                                    |                                                                                                    | C                                                                                                    |
|             |                                             | 12 items Pe                                                            | er page: 10 🗸                                                                                  |                                                                                                    |                                                                                                    |                                                                                                    |                                                                                                    |
| Images      |                                             |                                                                        | NAME 🗘                                                                                         | DESCRIPTION                                                                                                  | MODIFIED ~                                                                                                    | MEDIA TYPE                                                                                                    | ACTIONS                                                                                                    |
| Videos      | -                                           |                                                                        |                                                                                                |                                                                                                    |                                                                                                    |                                                                                                    |                                                                                                    |
| Audio       | 2 -                                         |                                                                        | My Content                                                                                     |                                                                                                    | Nov 25th, 2022 - 16:29                                                                                                    | D8 Edit                                                                                                    | 19                                                                                                    |
| B Decuments |                                             |                                                                        |                                                                                                |                                                                                                    |                                                                                                    |                                                                                                    |                                                                                                    |
|             |                                             |                                                                        | We are closed                                                                                  |                                                                                                    | Nov 25th, 2022 - 16:29                                                                                                    | 🗑 Delete                                                                                                    | 3                                                                                                    |
| Web Pages   |                                             |                                                                        |                                                                                                |                                                                                                    |                                                                                                    |                                                                                                    |                                                                                                    |
| Widnets     |                                             |                                                                        | Special Content                                                                                |                                                                                                    | Nov 25th, 2022 - 16:29                                                                                                    |                                                                                                    |                                                                                                    |
| mageta      |                                             |                                                                        |                                                                                                |                                                                                                    |                                                                                                    |                                                                                                    |                                                                                                    |
| Playlists   |                                             |                                                                        | Event Promotion                                                                                |                                                                                                    | Nov 25th, 2022 - 16:29                                                                                                    |                                                                                                    |                                                                                                    |
|             |                                             |                                                                        |                                                                                                |                                                                                                    |                                                                                                    |                                                                                                    |                                                                                                    |
| Layouts     |                                             |                                                                        |                                                                                                |                                                                                                    |                                                                                                    |                                                                                                    |                                                                                                    |
| Schedules   | 4                                           | Add Dis                                                                | diet                                                                                           |                                                                                                    |                                                                                                    |                                                                                                    |                                                                                                    |
|             |                                             | Add Play                                                               | Actions                                                                                        |                                                                                                    |                                                                                                    |                                                                                                    |                                                                                                    |
|             | Media · · · · · · · · · · · · · · · · · · · | Media ^ Images Videos Videos Audio Documents Widgets Playlists Layouts | Dashboard Media All Items 12 items 12 items 12 items 4 Audio Documents Widgets Nidgets Layouts | Media   Media   Images   Videos   Videos   Audio   Documents   We are closed   Widgets   Playlists   Layouts | Dashboard   Media All Items   12 Items 12 Items   12 Items DESCRIPTION     Videos My Content   Audio My Content   Documents We are closed   Widgets Special Content   Playlists Layouts | Dashboard   Media   Media   1 Inages   1 Inages   Name ©   Nov 25th, 2022 - 16:29   Widgets   Playlists   Layouts | Dashboard   Media   Media   Images   Images   Name: C   My Content   My Content   My are closed   Nov 25th, 2022 - 16:29   Be web Pages   Special Content   Nov 25th, 2022 - 16:29   Be web Pages   Midgets   Be went Promotion   Nov 25th, 2022 - 16:29   Be went Promotion   Nov 25th, 2022 - 16:29   Be went Promotion   Nov 25th, 2022 - 16:29 |

### Adding a playlist

- 4 Click on the button to add a playlist
- 5 Select the "Classic" type
- 6 Click on "Add"

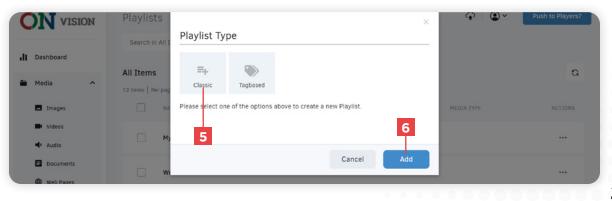

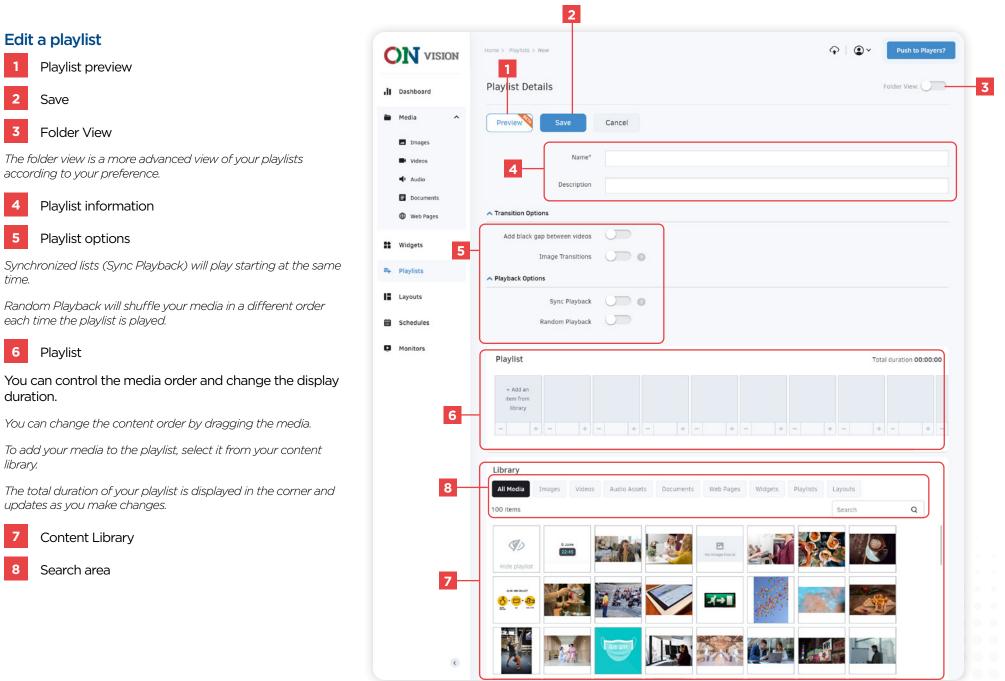

# LAYOUTS

### WHAT ARE LAYOUTS?

Layouts are a simple way to broadcast content. You can use your **Media, Widgets, Playlists** and other elements such as **Text** or **Clipart** shapes.

You can create a layout from a template and edit the content later.

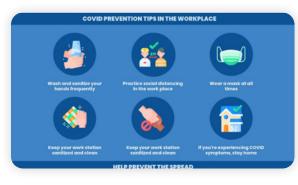

Template for displaying sanitary measures

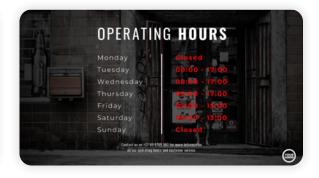

Template for displaying opening hours

### **MANAGE LAYOUTS**

Layouts are managed like your media. You can create them by combining your media, widgets, and playlists.

- 1 Search bar
- 2 List of your Layouts
- 3 Action menu (Edit, Duplicate, Delete)
- 4 Button to add a layout

| C  | N VISION                | Layouts 1                          | $\mathbf{\hat{\mathbf{a}}} \mid \mathbf{\hat{\mathbf{a}}}$ | Push to Players?    |
|----|-------------------------|------------------------------------|------------------------------------------------------------|---------------------|
| л  | Dashboard               | Search in All Items Q              |                                                            | G                   |
| -  | Media ^                 | 8 items   Per page: 10 ~           |                                                            | <u> </u>            |
|    | Images                  | NAME ¢                             | MODIFIED ~                                                 | ACTIONS             |
|    | ■ Videos<br>Audio       | We are open                        | Nov 25th, 2022 - 16:34                                     | ≝ Edit              |
|    | Documents     Web Pages | We are closed                      | Nov 25th, 2022 - 16:34                                     | Duplicate<br>Delete |
|    | Widgets                 | Emergency Alert - We are closed    | Nov 25th, 2022 - 16:34                                     |                     |
| ₽+ | Playlists               | All Industries   Local Weather (2) | Nov 8th, 2022 - 19:23                                      |                     |
| 12 | Layouts                 |                                    |                                                            |                     |
| Ħ  | Schedules 4             | Add Layout Actions                 |                                                            |                     |

### Select a template

You can create a layout from a template or from scratch.

- 1 Select the orientation
- 2 Filter your search
- 3 List of available templates

### **ON** VISION Home > Layouts > Template Gallery **P** • Push to Players? Select Template 2 Dashboard 1 Media New Design Thanksgiving Images Portrait Black Friday Covid Bars More Videos Audio - MIL SALE - RUACK FROM - MIL SALE - RUACK FROM - RUSSALE - RUACK FROM - RUSSALE - RUSSALE - RUSSALE - Documents lew BLACK BLACK H Web Pages + Widgets CREATE CUSTOM LAYOUT T - BLACK COLLE - BLACK FREME - BUSILE - BLA 3 ■+ Playlists PLEASE PRACTICE 24 1 **BLACK** FRIDAY Layouts 22 24 -1 Schedules

### Edit a layout

4 Layout settings

### CHANGE THE RATIO

We recommend that you use a custom ratio with the "Add custom ratio" option to enter the pixel dimensions of your display.

### CONTENT LAYERING

You can change the order of the elements by dragging them from foreground to the background.

5 Save

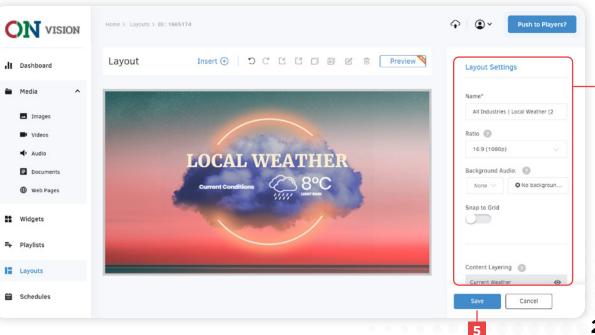

4

### Adding content

- 1 Add content (Text, Media, Widget, Playlist)
- 2 Select the type of content
- 3 Select the source
- 4 Select the content
- 5 Confirm your selection

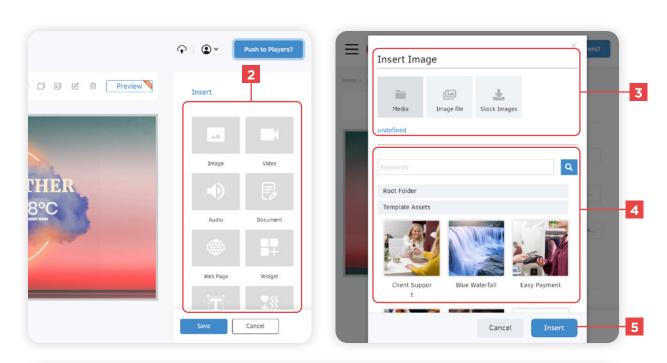

### Edit content

- 6 Select the content in the layout
- 7 Change the settings then save

### LAYER TRANSPARENCY

To make the background layer transparent, set the background color to transparent and select the transparency option in the settings.

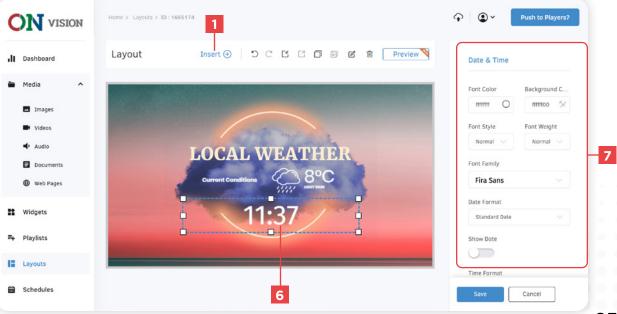

### WHAT ARE SCHEDULES?

Schedules are defined times for broadcasted content. You can group all your **Compositions, Playlists,** and **Media** to set a schedule.

With the schedule you can control how often your content is displayed.

A display can only have one schedule at a time.

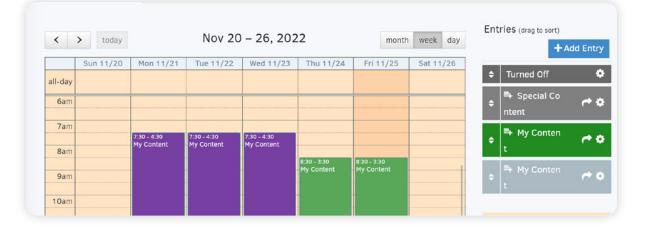

### **MANAGE SCHEDULES**

The schedules are managed like your media. You can create them by combining your media, widgets, playlists and your layouts.

- 1 Search bar
- 2 List of your schedules
- 3 Action menu (Edit, Duplicate, Delete)
- 4 Button to add a schedule

| ON               | VISION                 | Schedules                                               |                        | Push to Players? |
|------------------|------------------------|---------------------------------------------------------|------------------------|------------------|
| II Dash          | hboard                 | Search in All Items Q                                   |                        |                  |
| i Medi           | ia ^                   | All Items<br>6 items   Per page: 10 ~                   |                        | 0                |
| <b>I</b>         | Images                 | ■ NAME ≎                                                | MODIFIED ~             | ACTIONS          |
| ■ v<br>•(• A     | Videos<br>Audio        | On-Vision Exemple Simple                                | Nov 9th, 2022 - 17:53  | @ Edit           |
| 100              | Documents<br>Web Pages | Simple Layout 9am to 5pm 24/7                           | Oct 31st, 2022 - 18:12 | Duplicate Delete |
| 😫 Widg           | gets                   | Simple Layout 9am to 9pm, Turn Off TV screen 9pm to 9am | Oct 31st, 2022 - 18:12 |                  |
| <b>≡</b> ∔ Playl | lists                  | Empty Schedule (Plays Default Content)                  | Oct 31st, 2022 - 18:12 |                  |
| Layo             | outs                   |                                                         |                        |                  |
| 🛱 Sche           | edules 4               | Add Schedule Actions                                    |                        |                  |

### **ENTRIES**

Entries are contents programmed in your schedules. Each entry can display a content (Layout, Playlist, Media) with a custom schedule.

Schedule calendar
 View mode (Month, Week, Day)
 List of Entries
 Add an Entry
 Edit an Entry

| Dashboard |         | Save      | Cancel      |                |             |                           |                           | See        | where this schedule is being used     |
|-----------|---------|-----------|-------------|----------------|-------------|---------------------------|---------------------------|------------|---------------------------------------|
| Media ^   |         | Name*     | On-Vision B | Exemple Simple |             |                           |                           |            | 3                                     |
| Images    |         |           | 1           |                |             |                           |                           | 2          |                                       |
| Videos    | <       | > today   |             | Nov 20         | ) – 26, 202 | 22                        | month                     | n week day | Entries (drag to sort)<br>+ Add Entry |
| Audio     |         | Sun 11/20 | Mon 11/21   | Tue 11/22      | Wed 11/23   | Thu 11/24                 | Fri 11/25                 | Sat 11/26  |                                       |
| Documents | all-day |           |             |                |             |                           |                           |            | Turned Off                            |
| Web Pages | 6am     |           |             |                |             | -                         |                           |            | ♣ Special Co<br>ntent                 |
|           | 7am     |           | 7:30 - 4:30 | 7:30 - 4:30    | 7:30 - 4:30 |                           |                           |            | 📑 My Conten                           |
| Widgets   | 8am     |           | My Content  | My Content     | My Content  |                           |                           |            | ¢ t ↔ ↔                               |
| Playlists | 9am     |           | -           |                |             | 8:30 - 3:30<br>My Content | 8:30 - 3:30<br>My Content |            |                                       |
| Layouts   | 10am    |           |             |                |             |                           |                           |            |                                       |
| Schedules | 11am    |           |             |                |             |                           |                           |            | ! Monitor's Defau<br>It Content       |
|           | 12pm    |           | -8          |                |             |                           |                           |            |                                       |

| Add | or | edit | entries |  |
|-----|----|------|---------|--|
|     |    |      |         |  |

- 6 Select the type of content
   7 Select the content
   8 Set the content's schedule
- 9 Save

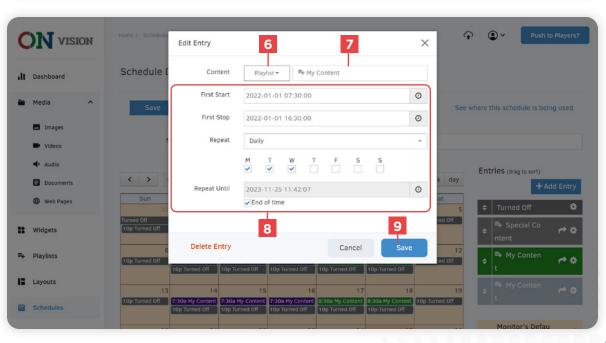

### Setting up an entry

### Broadcasting length

The length of your broadcasted content depends on the start date and the end date assigned to the entry.

For repeated scheduling, the start and end date are important if you want to broadcast content according to a schedule for a day or for a specific duration like a week.

### 2 Repeated scheduling

You can display your content on specific days of the week with the Daily option

### ONCE

When you want to broadcast content once at a specific time.

### DAILY

To broadcast your content on a specific day of the week.

### WEEKLY, MONTHLY, YEARLY

If you want your content to be broadcasted once a week, month or year.

### 4 Repeat Until

You can uncheck the option to stop repeated content at a specific date.

| N VISION  | Home > Schedules             | Edit Entry   |                                                                                                    | ×                  | Push to Player                      |
|-----------|------------------------------|--------------|----------------------------------------------------------------------------------------------------|--------------------|-------------------------------------|
| Dashboard | Schedule [                   | Content      | Playlist - My Content                                                                                                    |                    |                                     |
| Media ^   |                              | First Start  | 2022-01-01 07:30:00                                                                                                    | ∘ 1                |                                     |
| Images    | Save                         | First Stop   | 2022-01-01_16:30:00                                                                                                    | O                  | e where this schedule is being used |
| Videos    |                              | Repeat       | Daily                                                                                                    | - 2                |                                     |
| 4 Audio   |                              |              | M T W T F S S                                                                                                    |                    | Entries (drag to sort)              |
| Documents | < >                          | Repeat Until | 2023-11-25 11:42:07                                                                                                    | k dav              | + Add Entr                          |
| Web Pages | Sun<br>30                    |              | End of time                                                                                                    | at 5               | Carter Turned Off                   |
| Widgets   | Turned Off<br>10p Turned Off |              |                                                                                                    | hed Off            |                                     |
| Playlists | 6<br>10p Turned Off          | Delete Entry | Cancel                                                                                                    | Save 12<br>hed Off | ¢ <sup>➡</sup> My Conten            |
| Layouts   | 13                           | 14           | 100 Turned Off 100 Turned Off 100 Tu | 18 19              | ¢ <sup>≕</sup> My Conten            |
| Schedules |                              |              | My Content 7:30a My Content 8:30a My Content 8:30a My Co<br>Irrned Off 10p Turned Off 10p Turned Off 10p Turned 0                                                                                                    |                    |                                     |

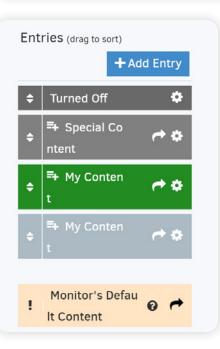

### **Content priority**

The display's default content will be showing if there is no active entry at that time, you can change the default content in your monitor's settings.

The entry's order in the list defines their priority from top to bottom, drag them to change the order.

It is recommended to have the "Turned Off" entries at the top of the list.

### DEMO - HOW TO...

### Turn off the screen at night

Here is a schedule that turns off the screen every day from 10 p.m. to 5 a.m. the next day.

Content: Turned Off

First Start: 22:00

First Stop: The next day at 5:00

Repeat: Daily

Use this method to turn off your screens according to your closing hours (and save energy).

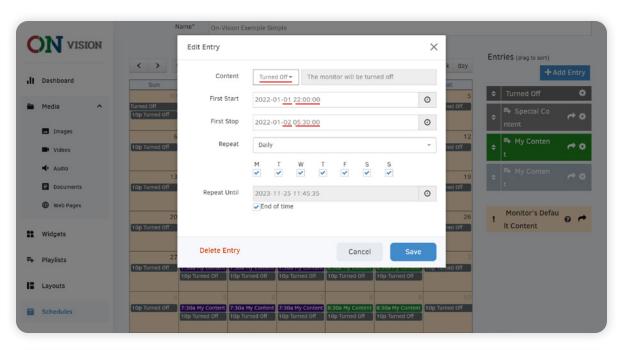

### Broadcast weekly content

This example shows a schedule broadcasting content each weekday according to the opening time from 7:30 a.m. to 4:30 p.m.

Content: Your content

First Start: 7:30

First Stop: The same day at 16:30

Repeat: Daily, from Monday to Friday

### TIP

When assigning a daily repeat, select January 1<sup>st</sup> to ensure that you don't assign a duration longer than one day.

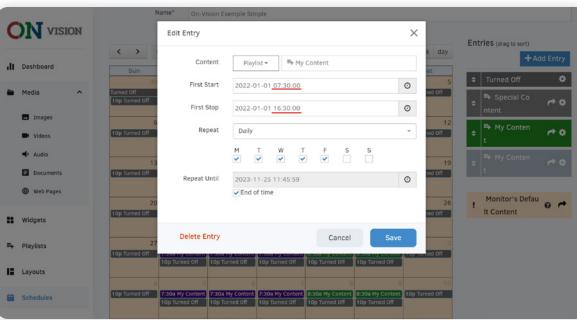

### Manage a varied schedule

This example shows a schedule broadcasting the same content on a different schedule.

Simply create an entry for each different schedule and select the days in the daily repeat option.

### ENTRIES

My Content: from 7:30 to 16:30 Monday to Wednesday

My Content: from 8:30 to 15:30 Thursday and Friday

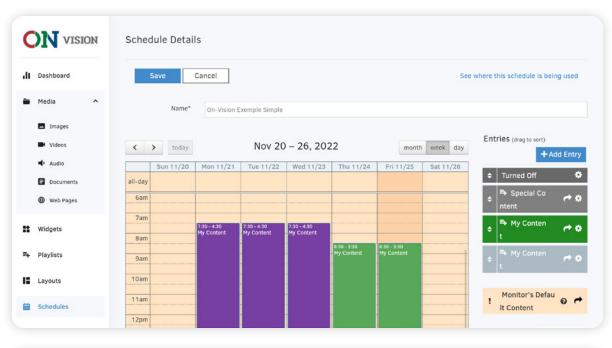

### Broadcast content with a specific duration

This example shows how to manage content broadcasted at a specific time.

The schedule in this example displays special content every weekday from 12 p.m. to 1 p.m. and from January 1<sup>st</sup> to January 12<sup>th</sup>.

**Content:** Your content

First Start: January 1st at 12:00

First Stop: The same day 12:00

Repeat: Daily, Monday to Friday

Repeat Until: End the broadcast on January 12th at 13:00

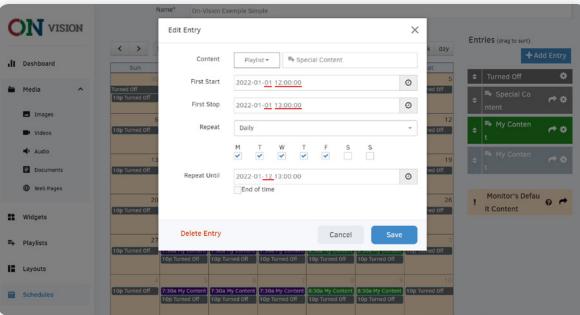

### **MY MONITORS (DISPLAYS)**

You can edit the settings of your monitors to define the content that will be broadcasted.

The easiest way to display content on your monitors is to create a playlist of your media and assign it to the display's default content.

You can assign a schedule to your display that will contain more specific contents with a schedule such as promotions for a limited time.

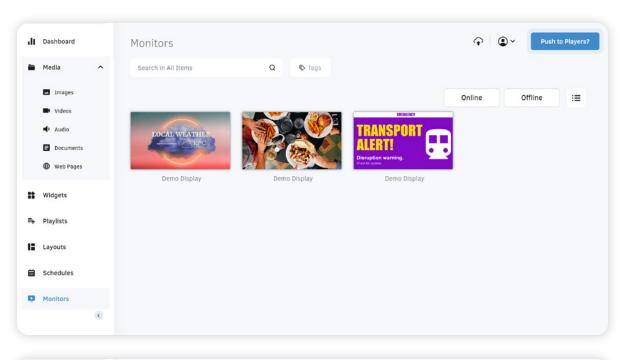

### MANAGE MONITORS (DISPLAYS)

You can manage your monitors like your media. It is not recommended to make modifications.

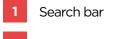

- 2 List of your Monitors
- 3 Action menu to edit a monitor

You can also double-click on the monitor to access its settings.

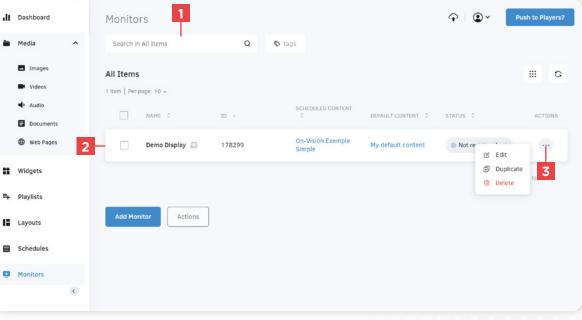

### Edit a monitor

1 Monitor's preview

The preview shows a screenshot of your display.

2 You can change the name of your display

A Important: Never change the Registration Code.

3 Select the content to broadcast

Each monitor can only have one schedule.

### 4 Default Content

You can assign a content that will be displayed as default when there is no content in the schedule.

5 Monitor Actions

A Important: Never "Turn Off" the screen with this button, a manual restart will be required.

6 Save and Push the changes to the Monitor

### 7 Emergency Alerts

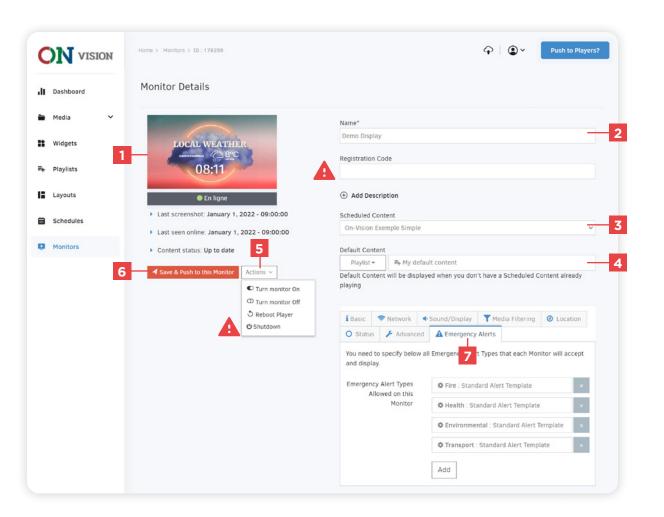

# **EMERGENCY ALERTS**

# WHAT ARE EMERGENCY ALERTS?

Emergency Alerts are a way to display emergency content. The display's broadcasted content is instantly replaced by the Emergency Alert message.

Emergency alerts can be used for unplanned shutdowns, fires, and for specific events instructions.

They can be launched from the dashboard and you can assign a specific account to launch alerts, managed by the "Emergency Broadcaster" role.

### **EMERGENCY**

# <section-header><section-header><section-header><section-header><section-header>

### MANAGE EMERGENCY ALERTS

You will find the emergency alerts tab in the settings of your monitors.

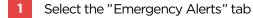

- 2 Edit an alert
- 3 Delete an alert
- 4 Add an alert

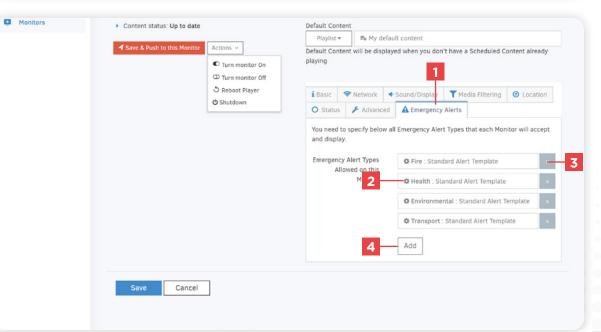

### On-Vision User Manual | Emergency Alerts

### On-Vision Exemple Simple **Create an Emergency Alert** Last seen online: January 1, 2022 - 09:00:00 Monitors Content status: Up to date Default Content Click on the button to add an alert 1 Playlist 🕶 ₽ My default content Actions ~ Default Content will be displayed when you don't have a Scheduled Content already playing Select the alert type from the list C Turn monitor On 2 D Turn monitor Off S Reboot Player i Basic 🗢 Network 🗣 Sound/Display TMedia Filtering 🥝 Location 3 Select the content to broadcast C Shutdown O Status 🥜 Advanced 🛕 Emergency Alerts You can select from your layouts, playlists, media or keep You need to specify below all Emergency Alert Types that each Monitor will accept and display. the default alert. Emergency Alert Types Standard Alert Template Allowed on this Confirm 4 Monitor Health : Standard Alert Template & Environmental : Standard Alert Template 5 Save Transport : Standard Alert Template 6 Push to players Add 5 Cancel

### DEFAULT ALERT

The default alert displays the alert below using the associated icon and type as well as customizable texts.

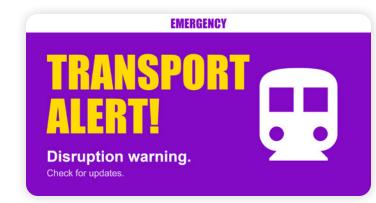

| )N vis    | ION        | Emergency Alert Type*          | - Con   | Add Description            |                                                        |
|-----------|------------|--------------------------------|---------|----------------------------|--------------------------------------------------------|
|           |            | Energency Alert Type           | Fire    |                            |                                                        |
| Dashboard |            | Content to Display on<br>Alert | Default | Standard Alert Template    | 6                                                      |
| Media     | ¥ → La     | ist screer                     | 3       | 4                          | ou don't have a Scheduled Content already              |
| Widgets   |            | st seen content st             |         | Cancel O                   | k                                                      |
| Playlists | <b>4</b> s | ave & Push to this Monitor     |         | i Basic Retwork            | Sound/Display T Media Filtering O Location             |
| Layouts   |            |                                |         |                            | II Emergency Alert Types that each Monitor will accept |
| Schedules |            |                                |         | Emergency Alert Types      | Health : Standard Alert Template     ×                 |
| Monitors  |            |                                |         | Allowed on this<br>Monitor | Environmental : Standard Alert Template     ×          |
|           | <          |                                |         |                            | Transport : Standard Alert Template                    |
|           |            |                                |         |                            |                                                        |

### Issue an emergency alert

- 1 In the dashboard, click the "Broadcast Emergency Alert" button in the Emergency Alerts tab
- 2 Select the type of emergency
- 3 Fill in the information

This is the content that will be displayed if you have selected the default alert.

- 4 Select the length of the alert
- 5 Confirm your selection
- 6 Review the information and click to broadcast

### Stop all emergency alerts

7 Click on the button to stop all emergency alerts.

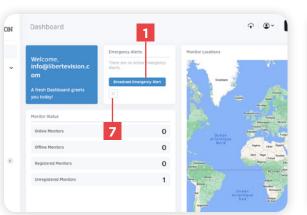

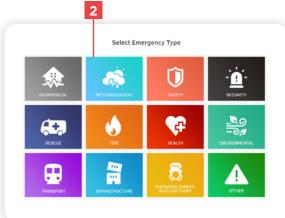

|      | Alert Texts                               |           |      |                  | Quick Review                              |
|------|-------------------------------------------|-----------|------|------------------|-------------------------------------------|
|      | Please type your Headline                 |           |      |                  |                                           |
| 3 —  | Safety threat!                            |           |      |                  | ~                                         |
|      | Please type your Description              |           |      |                  |                                           |
|      | Possibility of bodily harm.               |           |      |                  | SAFETY                                    |
|      | Please type your Instructions             |           |      |                  |                                           |
|      | Open all windows. Follow safety protocol. |           |      | Alert Type       | Safety                                    |
|      |                                           |           |      | Headline         | Safety threat!                            |
|      |                                           |           |      | Description      | Possibility of bodily harm.               |
|      |                                           |           |      | Instructions     | Open all windows. Follow safety protocol. |
|      | Alert Expiry                              |           |      | Selected Screens | All Screens (1 Screen)                    |
|      | 2 Hopes                                   |           |      | Alert Expiry     | 2 Hours                                   |
|      |                                           |           |      |                  |                                           |
| Back |                                           | Next Step | Back |                  | Bro                                       |
|      |                                           |           |      |                  |                                           |
|      |                                           |           |      |                  |                                           |
|      |                                           | 5         |      |                  |                                           |

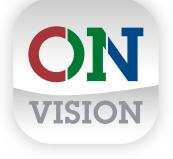

### **TECHNICAL SUPPORT**

Contact our technical support for any software or technical questions at:

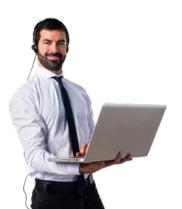

info@libertevision.com 1855 437-8720 8 a.m. to 4:30 p.m. Eastern Time. French and English.